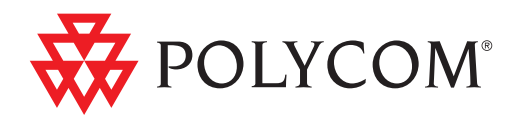

# • Руководство пользователя настольных систем Polycom® HDX®

Версия 3.0 | Декабрь 2010 | 3725-27728-004/A

#### **Товарные знаки**

Polycom®, логотип "Треугольники" Polycom, наименования и знаки, связанные с продуктами Polycom, являются товарными знаками или знаками услуг Polycom, Inc., которые зарегистрированы в США и других странах и/или защищены общим правом в США и других странах.

Все остальные товарные знаки являются собственностью их владельцев.

#### **Патентная информация**

Сопутствующий продукт защищен одним или несколькими патентами США и других стран, а также патентами, заявленными компанией Polycom, Inc.

#### **Мнение покупателей**

Мы постоянно работаем над улучшением качества нашей документации и будем признательны за ваше мнение. Пожалуйста, отправляйте отзывы на адрес [videodocumentation@polycom.com.](mailto:videodocumentation@polycom.com)

© 2010 Polycom, Inc. Все права защищены.

Polycom, Inc. 4750 Willow Road Pleasanton, CA 94588-2708 США

Никакая часть настоящего документа не может быть воспроизведена или передана в какой-либо форме или какими-либо средствами, электронными или механическими, с какой-либо целью без явно выраженного письменного разрешения компании Polycom, Inc. Согласно законодательству воспроизведение включает перевод на другие языки или в другой формат.

В отношениях между сторонами компания Polycom, Inc. сохраняет право авторства, право собственности, а также все имущественные права в отношении программного обеспечения, поставляемого в составе ее изделий. Указанное программное обеспечение защищено законами США об авторских правах и положениями соответствующих международных соглашений. Поэтому данное программное обеспечение необходимо рассматривать как любой другой материал, защищенный авторским правом (например, книга или звукозапись).

Компанией Polycom, Inc. предприняты все необходимые меры для обеспечения точности информации, приведенной в настоящем руководстве. Polycom, Inc. не несет ответственности за возможные неточности или опечатки в руководстве. Информация в настоящем документе может быть изменена без уведомления.

# **Содержание**

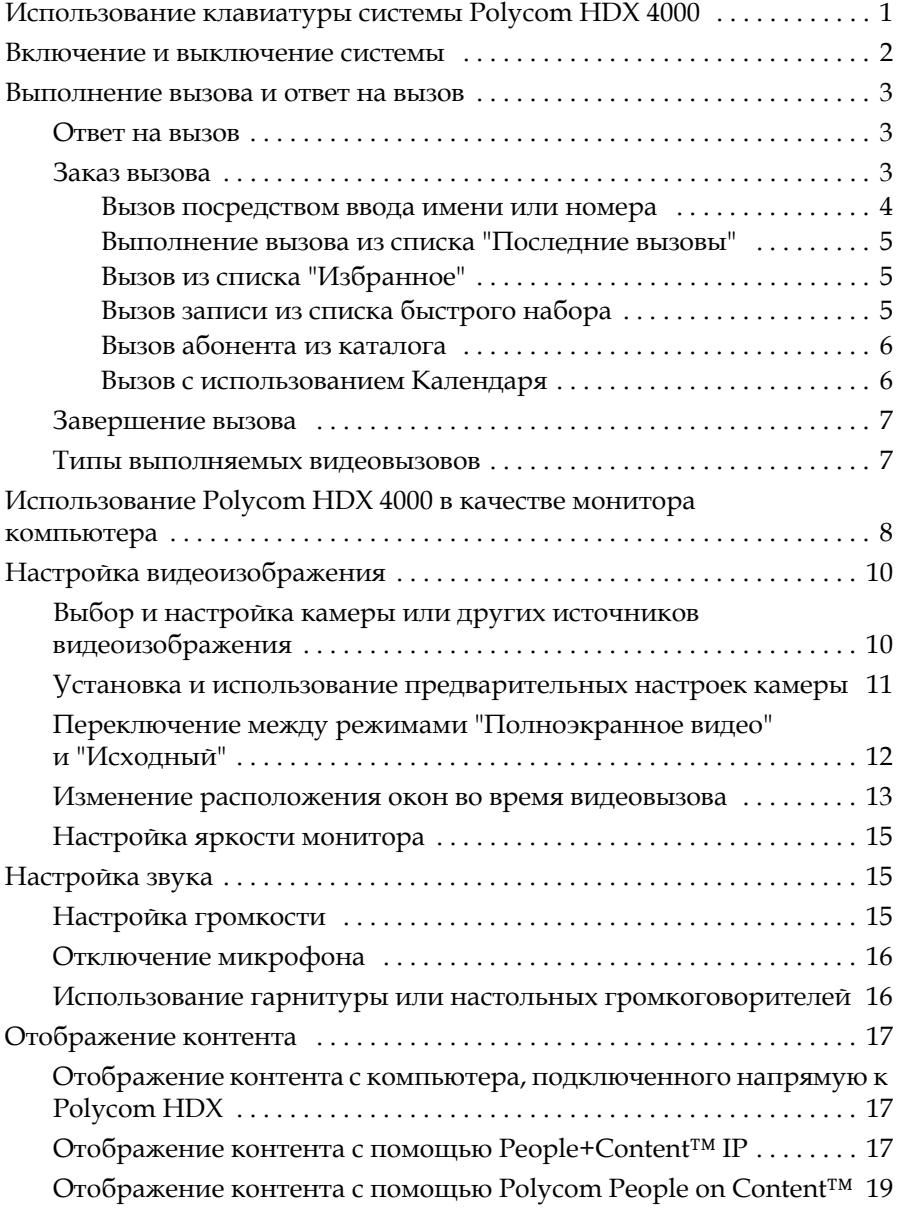

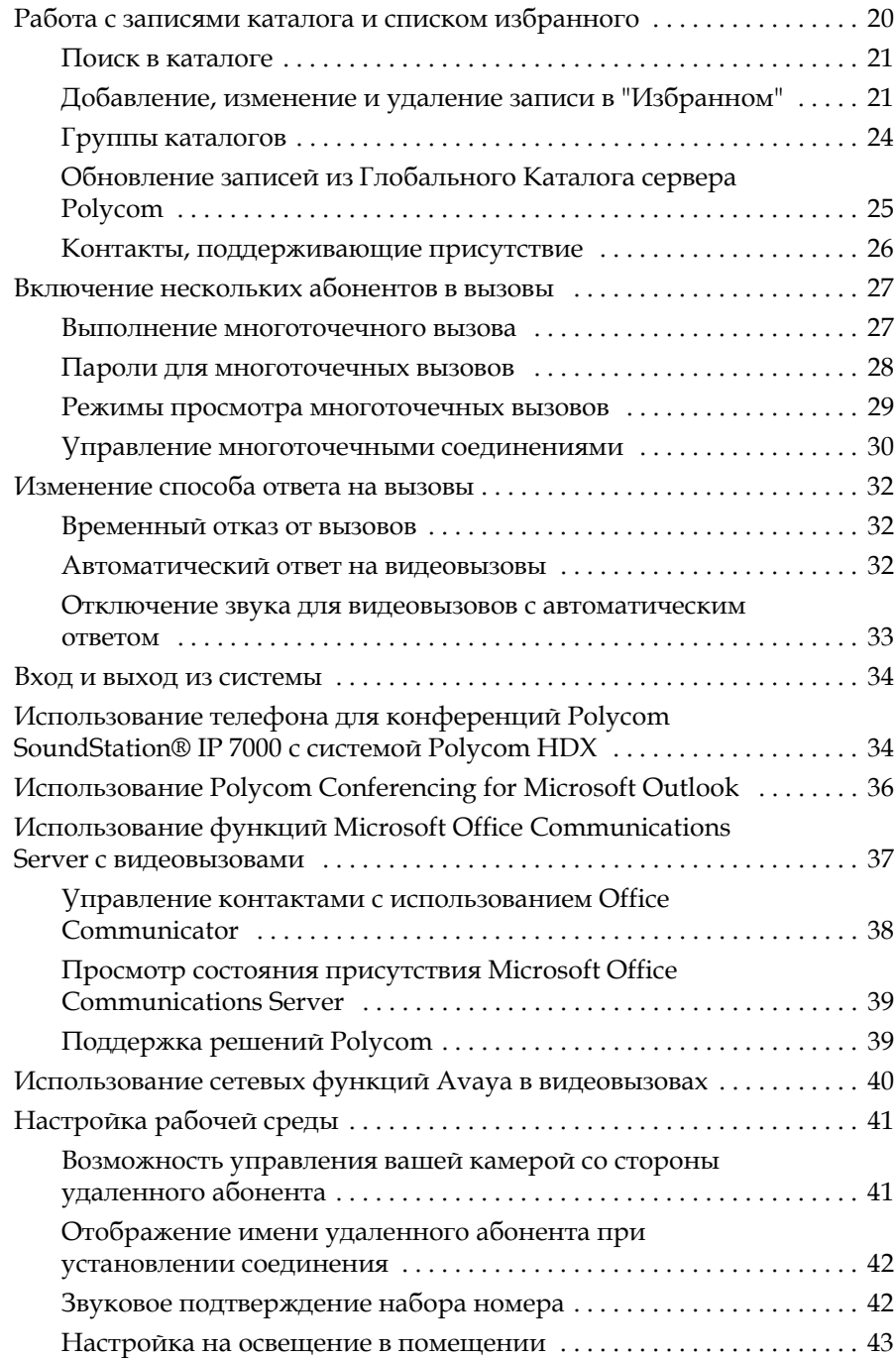

# Руководство пользователя настольных систем Polycom® HDX® Версия 3.0

Это руководство содержит обзорную информацию, которая может стать полезной для того, кто только начинает знакомиться с возможностями видеоконференцсвязи, или для того, у кого есть опыт работы с системой, но нужно быстро освежить в памяти нужную информацию.

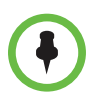

Системы Polycom® HDX® можно настроить таким образом, чтобы отображались только те параметры, которые используются в организации. Поэтому в данном руководстве могут рассматриваться некоторые параметры, к которым у вас не будет доступа в вашей системе. Для получения дополнительной информации об этих параметрах обратитесь к администратору системы Polycom HDX.

В данном руководстве приведены инструкции к следующим моделям:

<span id="page-4-0"></span>Серия Polycom HDX 9000

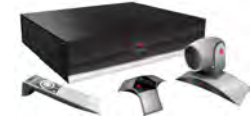

Серия Polycom HDX 8000, Серия Polycom HDX 7000, и Серия Polycom HDX 6000

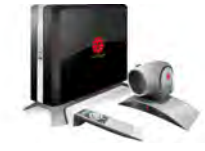

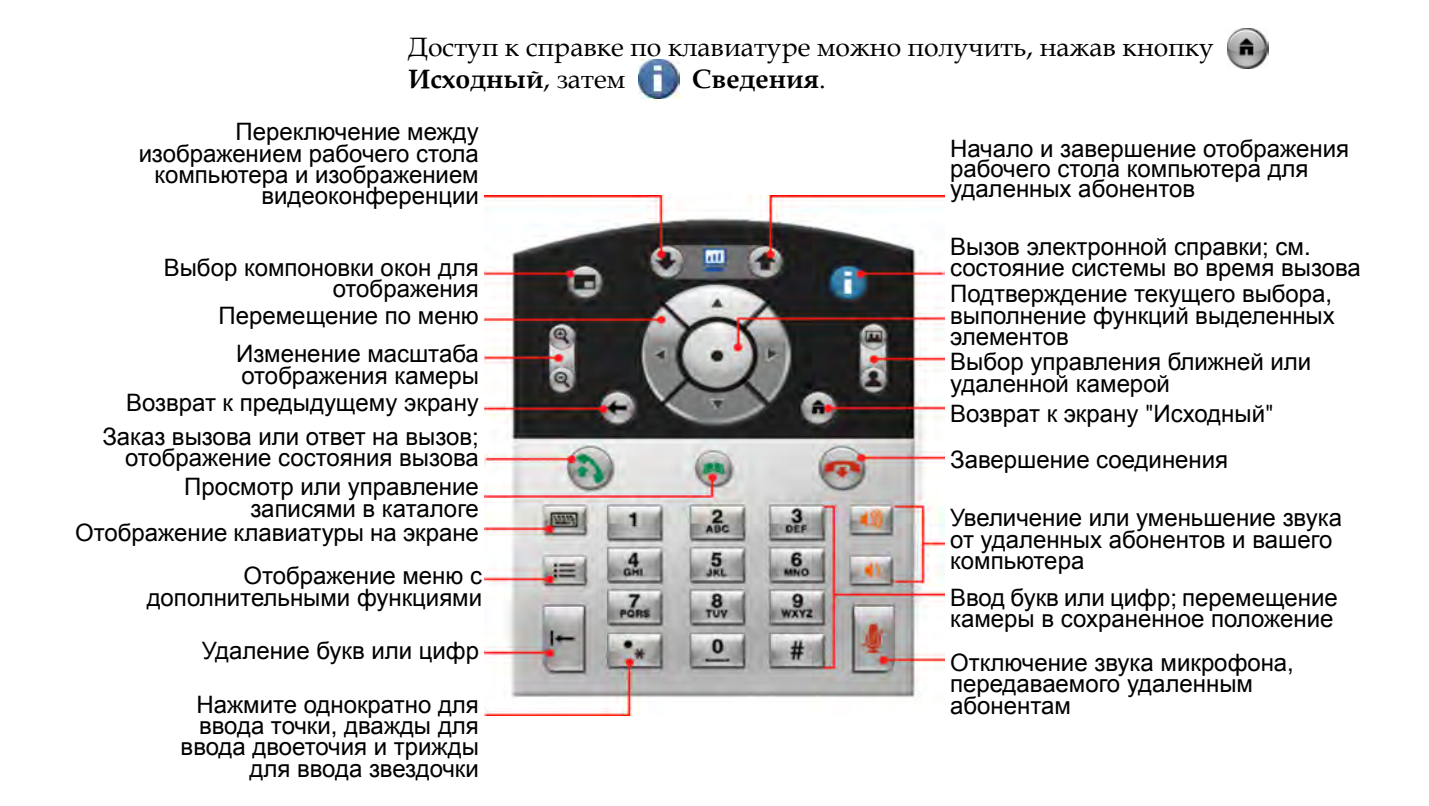

# <span id="page-5-0"></span>**Включение и выключение системы**

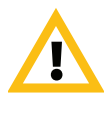

Внимание! Во избежание повреждения файловой системы всегда выключайте систему Polycom HDX при помощи кнопок на системе. Выключив питание кнопкой, подождите не менее 15 секунд перед выключением сетевого шнура из розетки. Это обеспечит правильное выключение системы.

#### **Для включения Polycom серии HDX 4000, выполните одно из следующих действий:**

- **•** Нажмите кнопку питания на передней панели системы.
- **•** Нажмите кнопку питания на боковой панели монитора.

Система включается, в течение 60 секунд отображается видео собственного узла или рабочий стол компьютера.

#### **Выключение питания монитора системы Polycom серии HDX 4000:**

**>>** Нажмите кнопку питания на боковой панели монитора.

Монитор перейдет в режим ожидания. Система остается включенной.

**Для выключения Polycom серии HDX 4000, выполните одно из следующих действий:**

- **•** Нажмите и удерживайте кнопку питания на боковой панели монитора. Питание монитора и системы выключается.
- **•** Нажмите и удерживайте кнопку питания на передней панели системы.

Питание монитора и системы выключается.

Выключив питание кнопкой, подождите не менее 15 секунд перед выключением сетевого шнура из розетки.

# <span id="page-6-0"></span>**Выполнение вызова и ответ на вызов**

Индикатор на кнопке **Вызов** отображает состояние вызова.

- **•** Индикатор мигает зеленым: поступил входящий вызов.
- **•** Горит зеленый индикатор: выполняется вызов.
- **•** Индикатор мигает зеленым (медленно): режим ожидания.

#### <span id="page-6-1"></span>**Ответ на вызов**

Система Polycom HDX обрабатывает вызовы в зависимости от настроек. Вызов принимается или отклоняется автоматически, либо появляется приглашение для ответа абонента.

#### **Ответ на вызов вручную:**

**>>** Нажмите (• "Вызов" или выберите Да на клавиатуре.

### <span id="page-6-2"></span>**Заказ вызова**

С помощью системы можно выполнить видеовызов одним из следующих способов:

- **•** Ввести имя или номер на экране "Заказ вызова".
- **•** Выбрать узел из следующих источников:
	- **—** Список последних вызовов
	- **—** Экран "Избранное"
	- **—** Быстрый набор
	- **—** Каталог
- **•** Подключение к запланированному собранию с экрана "Календарь".

#### <span id="page-7-0"></span>**Вызов посредством ввода имени или номера**

#### **Вызов посредством ввода имени или номера:**

- **1** На экране "Исходный" выберите **Заказ вызова**, или начните ввод цифр на клавиатуре для перехода к экрану "Заказ вызова", если он включен в системе.
- **2** В поле набора номера введите информацию о наборе. В зависимости от возможностей вашей и вызываемой системы информация о наборе номера может выглядеть, как в следующих примерах:
	- **—** 10.11.12.13 (IP-адрес включая точки)
	- **—** 2555 (расширение E.164 для H.323 или SIP)
	- **—** stereo.polycom.com (DNS-имя)
	- **—** 19782922854 (ISDN-номер)
	- **—** user@domain.com (SIP)

Для ввода текста используйте **Клавиатуру** на клавиатурной панели.

Для удаления номера нажмите **Удалить** на клавиатурной панели.

- **3** Введите всю необходимую дополнительную информацию для вызова. Доступность настроек зависит от типа вызова и конфигурации системы. Следующие настройки требуются не для всех вызовов:
	- **— Качество вызова**. Укажите полосу пропускания или тип вызова для данного вызова. Для большинства вызовов выбирайте значение "Авто", что позволит системе определить оптимальное качество вызова. Для вызовов только по аудиоканалу может потребоваться включить режим **Телефон**.
	- **— Второй ISDN-номер**. Используйте два номера только при наличии соответствующих инструкций со стороны вызываемого лица.
	- **— Добавочный номер**. Если необходимо набрать добавочный номер (адрес E.164), введите расширение во втором поле для набора этого номера. Если настройкой системы не предусмотрено второе поле набора номера, можно ввести добавочный номер при соответствующем запросе шлюза. В соответствии с инструкциями администратора в строке набора номера можно также указать служебные символы.
- **4** Нажмите **Вызов** на клавиатуре для заказа вызова.

На мониторе системы HDX отображаются индикаторы выполнения вызова, говорящие об установленном соединении. Когда соединение установлено, индикаторы становятся зелеными.

Дополнительную информацию об экране "Заказ вызова" см. в разделе Типы [выполняемых](#page-10-1) видеовызовов на стр. [7](#page-10-1).

#### <span id="page-8-0"></span>**Выполнение вызова из списка "Последние вызовы"**

Если администратор системы разрешил функцию "Посл. вызовы", вы можете выбрать номер для вызова из списка абонентов, с которыми вы недавно соединялись. Экран "Последние вызовы" содержит подробную информацию обо всех входящих и исходящих вызовах, включая время соединений.

#### **Вызов с помощью экрана "Последние вызовы"**

- **1** Выберите **Посл. вызовы** на экране "Исходный".
- **2** Перейдите к записи, которую нужно вызвать и нажмите кнопку **Вызов**, или нажмите ссылочный номер, имеющийся рядом с записью.

Вы можете фильтровать список по заказанным или полученным вызовам, выбрав **Параметры > Параметры сортировки**.

Для просмотра подробностей относительно вызовов на экране Последние вызовы, выделите вызов и нажмите **Сведения** на клавиатуре.

#### <span id="page-8-1"></span>**Вызов из списка "Избранное"**

На экране "Избранное" может отображаться список контактов.

#### **Для вызова с использованием экрана "Избранное":**

- **1** Выберите **Избранное** на экране "Исходный".
- **2** Перейдите к записи, которую нужно вызвать и нажмите кнопку **Вызов**, или нажмите ссылочный номер, имеющийся рядом с записью для заказа вызова.
- **3** Для получения дополнительной информации об использовании экрана "Избранное" см. Работа с [записями](#page-23-0) каталога и списком [избранного](#page-23-0) на стр. [20](#page-23-0).

#### <span id="page-8-2"></span>**Вызов записи из списка быстрого набора**

Можно использовать кнопки быстрого набора на исходном экране, если системный администратор назначил их.

#### **Для выполнения вызова с использованием записи "Быстрый набор":**

- **1** На исходном экране выделите запись быстрого набора, используемую для вызова.
- **2** Нажмите кнопку **Вызов** для выполнения вызова.

По вопросам, касающимся записей быстрого набора, обращайтесь к системному администратору.

#### <span id="page-9-0"></span>**Вызов абонента из каталога**

Каталог может содержать список абонентов, хранящийся локально в системе Polycom HDX. Если система зарегистрирована в глобальном каталоге, каталог включает записи из глобального каталога.

#### **Вызов из каталога**

- **1** Нажмите **Каталог** на клавиатуре.
- **2** Для поиска абонента откройте папку нужной группы абонентов.
- **3** Выделите запись для вызова.
- **4** Нажмите **Вызов** для заказа вызова.

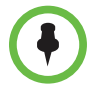

Если система сконфигурирована как на использование ISDN, так и IP, при выполнении вызова система предлагает выбрать конкретный способ заказа вызова.

Для получения дополнительной информации об использовании каталога, см. Работа с записями каталога и списком [избранного](#page-23-0) на стр. [20.](#page-23-0)

#### <span id="page-9-1"></span>**Вызов с использованием Календаря**

Если система HDX настроена на связь с Microsoft Exchange Server, и в системе установлена надстройка Polycom Conferencing Add-In for Microsoft Outlook, можно присоединиться к запланированному собранию с экрана "Календарь". Если экран Календаря пуст, система не соединена с Microsoft Exchange Server или нет запланированных собраний.

#### **Для подключению к запланированному собранию с экрана "Календарь":**

- **1** Перейдите к экрану "Календарь".
	- **—** На исходном экране выберите **Календарь**.
	- **—** На исходном экране выберите **Система > Служебные программы > Календарь**.
	- **—** Нажмите кнопку **Параметр** на клавиатуре и выберите "Календарь".
- **2** Выберите собрание, запланированное с использованием надстройки Polycom Conferencing Add-In for Microsoft Outlook, отображающееся на экране "Календарь".
- **3** Для заказа вызова на данное собрание выберите **Присоединиться сейчас**.

Для получения дополнительной информации о Microsoft Exchange Server и Polycom Conferencing Add-In for Microsoft Outlook, см. Использование [Polycom Conferencing for Microsoft Outlook](#page-39-0) на стр. [36.](#page-39-0)

### <span id="page-10-0"></span>**Завершение вызова**

#### **Завершение вызова:**

- **1** Нажмите **Пов.тр.** на клавиатуре
- **2** При необходимости подтвердите намерение завершить вызов.

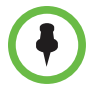

В случае видеовызова система автоматически завершит соединение через 60 секунд без запроса на подтверждение.

В случае вызова "Только звук", если абонент вешает трубку первым, необходимо отключить соединение в системе Polycom HDX аналогично тому, как вы бы повесили трубку после обычного телефонного разговора.

# <span id="page-10-1"></span>**Типы выполняемых видеовызовов**

В зависимости от конфигурации системы можно выполнять вызовы ISDN, H.323, SIP или V.35/RS-449/RS-530. Аудиовызовы можно выполнять с помощью систем Polycom HDX с включенным аналоговым телефоном или голосовым каналом по ISDN.

В следующей таблице приведен список некоторых возможных сочетаний вызовов.

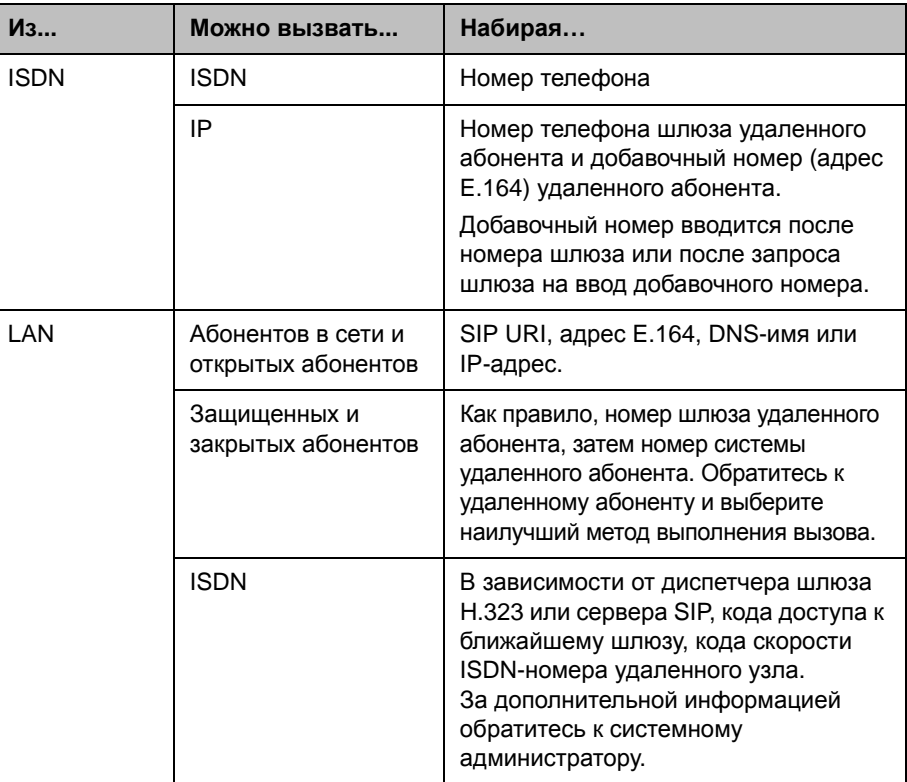

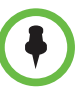

**Примечания по особым сценариям вызова:**

- **•** При выполнении вызова IP-системы через шлюз, требующий добавочного номера (адрес E.164), по возможности вводите добавочный номер в поле набора номера. Узнайте у администратора сети, какой разделитель добавочного номера необходимо ввести в поле набора номера. Например, в некоторых сетях для отделения добавочного номера от IP-адреса используются символы ##.
- **•** Если в номер включается добавочный номер, по завершении соединения появляется запрос на сохранения номера и добавочного номера в каталоге. Если добавочный номер вводится после установления соединения со шлюзом, по завершении соединения можно сохранить только номер шлюза.
- **•** Чтобы выполнить вызов внутри одной системы АТС, введите вместо полного номера внутренний добавочный номер.
- **•** Для добавления паузы добавляйте в строку набора по одной запятой на каждую секунду паузы.

# <span id="page-11-0"></span>**Использование Polycom HDX 4000 в качестве монитора компьютера**

Можно сэкономить пространство в офисе или конференц-зале за счет использования дисплея системы Polycom серии HDX 4000 в качестве монитора компьютера.

Убедитесь, что настройки видео на компьютере соответствуют одному из поддерживаемых значений разрешения и частоты обновления:

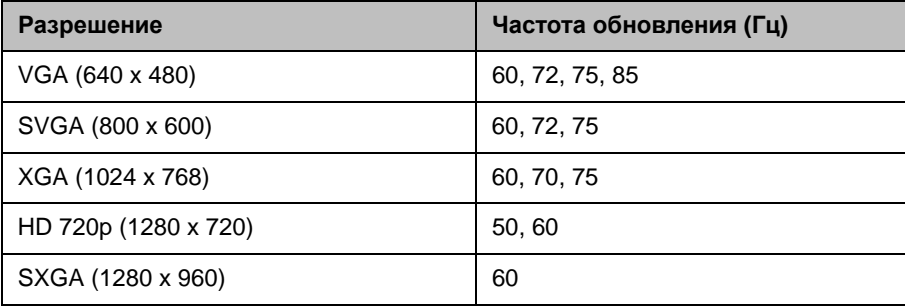

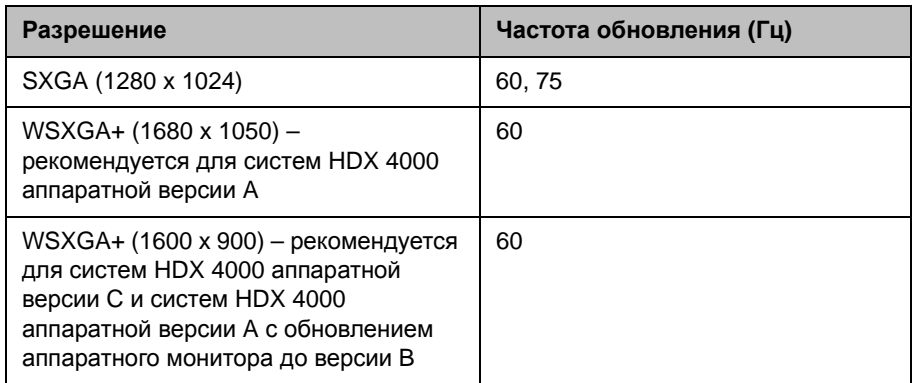

**Для использования системы Polycom серии HDX 4000 в качестве монитора компьютера выполните следующие действия:**

- **1** Подключите компьютер к системе Polycom серии HDX 4000, как показано на схеме установки, прилагаемой к системе.
- **2** Нажмите кнопку **Просмотр компьютера** на клавиатуре для переключения между режимом отображения контента компьютера и режимом отображения видео, поступающего из системы видеоконференции.

Если используется портативный компьютер, необходимо нажать определенные функциональные клавиши, чтобы отправлять видео через VGA-порт портативного компьютера (аналогично отправке видео на проектор).

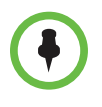

Если система Polycom серии HDX 4000 используется в качестве монитора компьютера, компания Polycom рекомендует настроить систему для ответа на вызовы вручную. Это гарантирует, что звонящие не смогут неожиданно увидеть или услышать вас.

# <span id="page-13-0"></span>**Настройка видеоизображения**

# <span id="page-13-1"></span>**Выбор и настройка камеры или других источников видеоизображения**

Вы можете использовать клавиатуру для выбора и настройки встроенной камеры или других источников собственного видео и видео удаленного абонента. Вы можете настраивать другие камеры удаленных абонентов, поддерживающие функции поворота, наклона и масштабирования.

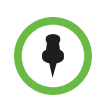

Можно также осуществлять настройку камеры удаленного абонента, если конфигурация удаленного абонента позволяет вам управлять ею.

#### **Чтобы выбрать собственную камеру, камеру удаленного абонента:**

**>>** Во время соединения нажмите кнопку **В. Ближняя** или **П Удаленная** на клавиатуре для выбора собственной камеры или камеры удаленного абонента.

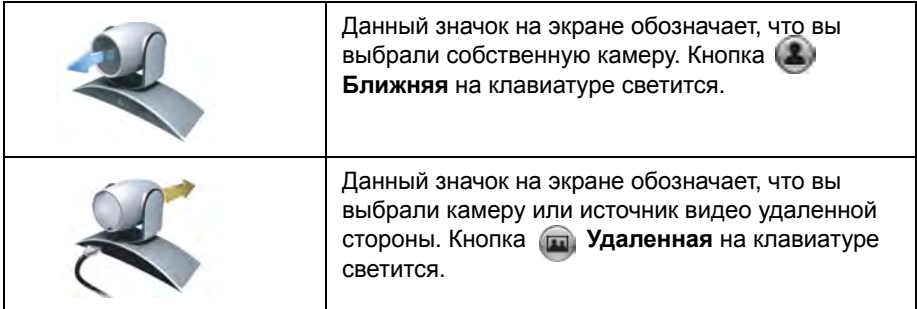

#### **Настройка камеры при помощи клавиатуры:**

- **1** Выберите управление собственным или удаленным источником видео. Во время многоточечного вызова, проходящего под управлением системы, участвующей в вызове, вы можете настраивать только камеру удаленного абонента, который говорит в данный момент.
- **2** Камера Нажимайте кнопок со стрелками кнопки на клавиатуре для перемещения камеры вверх, вниз, влево или вправо.

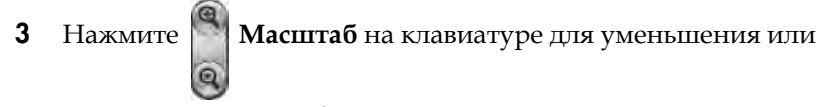

увеличения масштаба.

#### **Чтобы открыть и закрыть подвижную шторку:**

**>>** Передвиньте ползунковый регулятор влево для закрытия подвижной шторки или вправо для ее открытия. Когда шторка закрыта, вы все еще можете осуществлять и получать вызовы, но участники конференции на удаленной стороне не могут вас видеть.

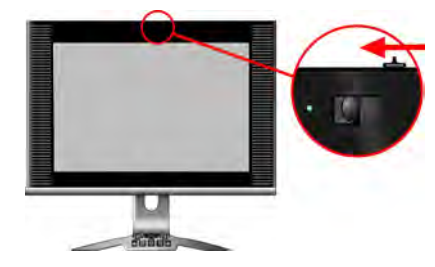

Индикатор рядом со шторкой обозначает состояние камеры.

- **•** Непрерывный зеленый индикатор обозначает состояние вызова.
- **•** Мигающий зеленый индикатор означает состояние вызова при полностью закрытой шторке.
- **•** Если индикатор не горит, вызов не выполняется.

### <span id="page-14-0"></span>**Установка и использование предварительных настроек камеры**

В предварительных настройках камеры хранятся положения камеры, которые можно создать до вызова или во время соединения. Можно создать до 100 предварительно заданных положений (0-99) для встроенной камеры. Предварительные настройки остаются в силе до их удаления или изменения.

При наличии возможности управления камерой удаленного абонента, можно создать до 16 предварительных настроек (0-15) для камеры удаленного абонента. Предварительные настройки сохраняются только на время вызова. Для управления камерой удаленного узла можно также использовать предварительные настройки, которые были созданы на удаленном узле.

#### **Перевод камеры в положение предварительной настройки:**

- **1** При установленном соединении нажмите кнопку **Влижняя** или **ПРИЗ Удаленная** на клавиатуре
- **2** Нажмите номер на клавиатуре.

#### **Сохранение предварительной настройки**

- **1** При установленном соединении нажмите кнопку **Ближняя** или **ПРИ Удаленная** на клавиатуре.
- **2** Установив камеру в нужное положение, нажмите и удерживайте кнопку с цифрой для сохранения предварительно установленного положения. Для сохранения предварительной настройки под двузначным номером сначала быстро нажмите первую цифру, затем удерживайте нажатой вторую цифру. Любая предварительная настройка, хранившаяся под введенным номером, будет перезаписана.

Предварительную настройку 0 система использует как положение камеры по умолчанию.

#### **Удаление всех предварительных настроек**

- **1** При установленном соединении нажмите кнопку **В. Ближняя** на клавиатуре.
- **2** Нажмите и удерживайте кнопку |  $\vdash$  **Удалить** для удаления всех предварительных настроек.

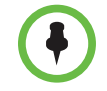

Невозможно удалить только одну предварительную настройку. Перезапишите существующую предварительную настройку новым положением камеры.

# <span id="page-15-0"></span>**Переключение между режимами "Полноэкранное видео" и "Исходный"**

После установления соединения система автоматически отображает видеоизображение в полноэкранном режиме. Во время соединения можно снова переключиться на экран "Исходный", например, чтобы изменить установки пользователя, если это предусмотрено конфигурацией системы.

#### **Чтобы просмотреть видеоизображение в полноэкранном режиме, выполните следующие действия:**

**>>** Нажмите кнопку **Ближняя** на клавиатуре.

#### **Просмотр исходного экрана:**

**>>** Нажмите кнопку **п**) Исходный на клавиатуре.

### <span id="page-16-0"></span>**Изменение расположения окон во время видеовызова**

При установлении соединения система может отображать контент рабочего стола, если компьютер подключен. Собственное видео и видео удаленного абонента может отображаться в небольшом окне.

#### **Переключение между изображением рабочего стола и изображением видеоконференции**

**>>** Нажмите кнопку **Просмотр компьютера** на клавиатуре.

При просмотре рабочего стола компьютера кнопка **Просмотр компьютера** подсвечивается.

#### **Для изменения расположения во время вызова выполните одно из следующих действий:**

**>>** Нажмите кнопку **П** Расположение на клавиатуре.

Во время соединений типа "точка-точка" без контента можно нажать кнопку **В Расположение** для перехода к следующим компоновкам экрана.

одинаковый размер.

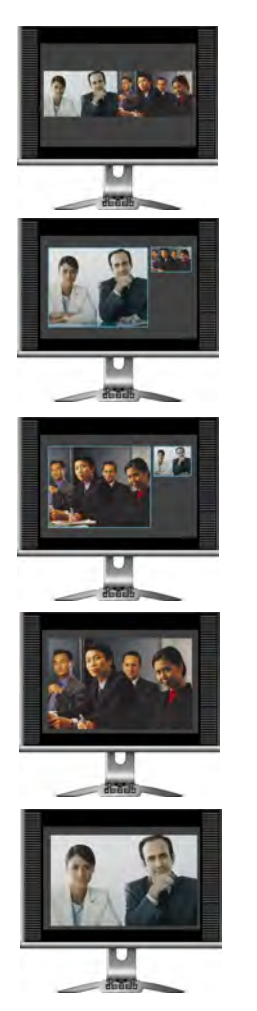

2 Окно удаленного узла больше окна собственного узла.

1 Окна собственного и удаленного узлов отображаются рядом друг с другом и имеют

3 Окно собственного узла больше окна удаленного узла.

4 Ближний узел отображается в полноэкранном режиме.

5 Удаленный узел отображается в полноэкранном режиме.

1 Окно контента больше окна удаленного абонента и собственного узла абонента 3 Окно контента и окно удаленного абонента одинакового размера 4 Контент занимает весь экран

Во время соединений типа "точка-точка" с контентом можно нажать кнопку **• Расположение** для перехода к следующим компоновкам экрана:

2 Окно контента больше окна удаленного

В режиме эмуляции сдвоенного монитора системы Polycom серии HDX 4000 на базе аппаратных средств версии C отображают два окна в режиме эмуляции сдвоенного монитора.

Удаленные абоненты не могут видеть содержимое экрана вашего компьютера, если не будет нажата кнопка **Передача компьютера**.

# <span id="page-18-0"></span>**Настройка яркости монитора**

Изображение на дисплее системы Polycom серии HDX 4000 можно сделать ярче или темнее с помощью кнопок управления **+** и **-**, расположенных на боковой панели монитора.

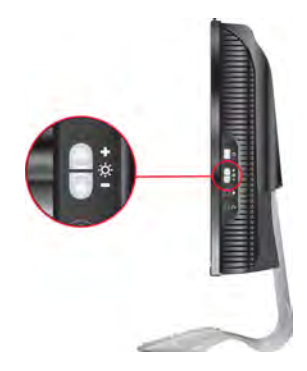

# <span id="page-18-1"></span>**Настройка звука**

### <span id="page-18-2"></span>**Настройка громкости**

Звук собрания можно сделать громче или тише. Изменение громкости влияет только на звук, слышимый на вашей стороне.

#### **Настройка громкости:**

- **•** Нажмите нужное число раз кнопку **Уменьшить громкость** или **Увеличить громкость** на клавиатуре.
- Нажмите и удерживайте кнопку  **Уменьшить громкость** или **<u>• • Увеличить громкость** на клавиатуре для быстрого уменьшения</u> или увеличения громкости.

## <span id="page-19-0"></span>**Отключение микрофона**

Можно отключить микрофон, чтобы на удаленной стороне не было слышно то, что вы говорите.

#### **Отключение и включение микрофона:**

**>>** Нажмите кнопку **Без звука** на клавиатуре.

Если к системе подключен микрофон Polycom, можно также отключить звук, нажав кнопку  $\mathbb{R}$  на микрофоне.

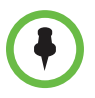

**При отключении микрофона следует обращать внимание на следующее:** 

- **•** При отключении звука микрофона отключается звук на вспомогательных аудиовходах систем Polycom серии HDX 7000, Polycom серии HDX 8000, и Polycom серии HDX 9000.
- **•** Отключение микрофона не отключает звук с вашего компьютера.
- **•** Микрофон может отключиться автоматически при переходе системы в спящий режим или в режиме ожидания входа в систему.
- **•** Микрофон может отключиться автоматически в режиме автоответчика системы при входящем звонке.

### <span id="page-19-1"></span>**Использование гарнитуры или настольных громкоговорителей**

С помощью разъемов на боковой панели монитора системы Polycom HDX 4000 можно подключать наушники, гарнитуру или настольные громкоговорители. Вход микрофона предоставляет аудиосигнал только для видеоконференции. Он не обеспечивает вход для других приложений компьютера.

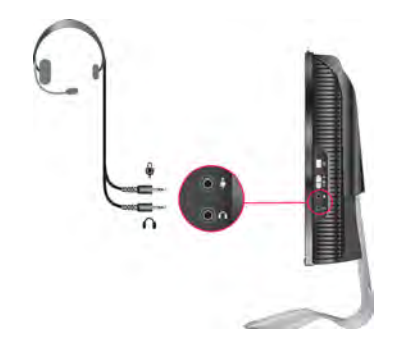

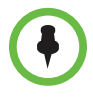

При подключении наушников, гарнитуры или настольных громкоговорителей используйте кабель, длина которого не превышает 3 м (10 футов).

# <span id="page-20-0"></span>**Отображение контента**

В зависимости от конфигурации системы можно отображать контент, хранящийся на компьютере. При отображении контента с компьютера удаленный абонент видит вас и контент, отображаемый на экране вашего компьютера.

# <span id="page-20-1"></span>**Отображение контента с компьютера, подключенного напрямую к Polycom HDX**

Если компьютер подключен к системе Polycom HDX 4000, в процессе соединения можно отображать рабочий стол (контент) компьютера. При отправке контента удаленный абонент может видеть и слышать вас, а также видеть и слышать материал, воспроизводимый на компьютере и отображаемый на экране.

#### **Запуск отправки контента**

**>>** Нажмите кнопку **Передача компьютера** на клавиатуре.

Если выполняется передача контента, кнопка **Передача компьютера** подсвечивается.

#### **Останов отправки контента**

**>>** Нажмите кнопку **Передача компьютера** на клавиатуре.

# <span id="page-20-2"></span>**Отображение контента с помощью People+Content™ IP**

People+Content™ IP позволяет отправить контент с компьютера, не подключенного непосредственно к Polycom HDX.

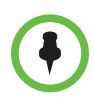

#### **Примечания по People+Content IP:**

- **•** People+Content IP поддерживает только видеоконтент. Обмен аудиоданными не производится.
- **•** People+Content IP поддерживает любое разрешение рабочего стола компьютера с глубиной цвета 16 бит или выше.
- **•** Можно установить любое разрешение экрана компьютера, но People+Content IP масштабирует изображение до 1024x768 или 1280x720.
- **•** Приложение People+Content IP должно быть установлено на компьютер.
- **•** Для компьютера, подключенного непосредственно к системе Polycom HDX, компания Polycom рекомендует использовать кнопку **Передача компьютера** вместо параметра People+Content IP.

#### **Чтобы установить программное обеспечение People+Content IP на компьютер, выполните следующие действия:**

- **1** На компьютере под управлением ОС Microsoft® Windows XP, Windows Vista, или Windows 7 откройте веб-браузер и перейдите на веб-сайт компании Polycom по адресу [www.polycom.com/ppcip.](http://www.polycom.com/support/video)
- **2** Загрузите и установите программное обеспечение People+Content IP.

#### **Запуск демонстрации контента**

- **1** На компьютере запустите приложение Polycom People+Content IP.
- **2** Введите IP-адрес или имя сервера вашей системы Polycom HDX и пароль собрания, если он установлен.
- **3** Нажмите кнопку подключения **Соед**.
- **4** Откройте контент, который нужно продемонстрировать, и нажмите кнопку в People+Content IP.

#### **Останов демонстрации контента:**

- **1** Если панель инструментов приложения People+Content IP свернута, разверните ее, щелкнув значок на панели задач.
- **2** Нажмите кнопку в People+Content IP.

В целях защиты при подключении участника к соединению передача контента может автоматически прекратиться.

# <span id="page-22-0"></span>**Отображение контента с помощью Polycom People on Content™**

Функция Polycom People on Content™ позволяет отображать ваше изображение поверх совместно используемого контента. Это аналогично прогнозу погоды на телевидении.

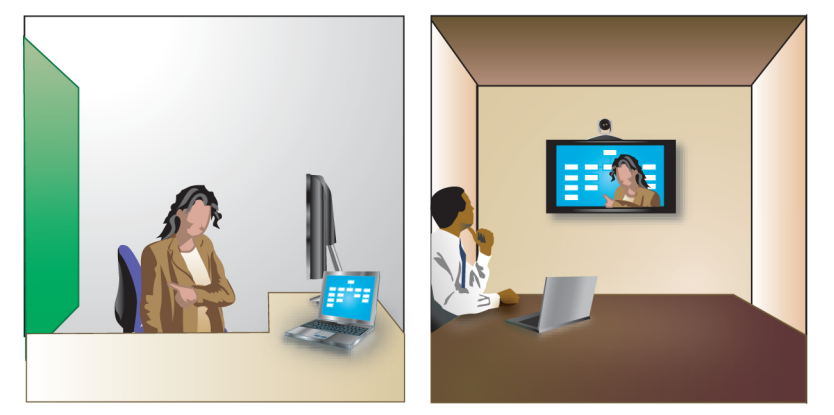

За информацией о включении и настройке функции People on Content обратитесь к администратору.

При демонстрации контента с помощью People on Content необходимо использовать следующие рекомендации:

- **•** Отдавайте предпочтение строгой одежде нейтральных цветов.
- **•** Избегайте интерьера с черным, белым или цветным фоном.
- **•** Обеспечьте хорошее освещение комнаты.
- **•** Стойте на расстоянии приблизительно 0,9 м (3 фута) от камеры, чтобы на нее не попадали тени.

#### **Чтобы отобразить контент с помощью People on Content, выполните следующие действия:**

- **1** Убедитесь, что контент, предназначенный для демонстрации, готов.
- **2** Нажмите **II** Параметр на клавиатуре.
- **3** Выберите **People on Content**.

#### **Чтобы прекратить отображение контента с помощью People on Content, выполните следующие действия:**

- **1** Нажмите **| Нараметр** на клавиатуре.
- **2** Выберите **People on Content**.

# <span id="page-23-0"></span>**Работа с записями каталога и списком избранного**

В каталоге системы Polycom HDX хранится информация для набора номеров, с помощью которой можно легко и быстро выполнять вызовы. При поступлении вызова от абонента, который содержится в каталоге системы, на экране системы отображается его имя. Если имя абонента не указано в каталоге, при завершении вызова может отобразиться запрос на сохранение информации об абоненте в каталоге.

Если ваша система зарегистрирована не сервере глобального каталога, вы можете видеть информацию о других узлах, зарегистрированных в том же самом глобальном каталоге. Эти записи хранятся на сервере Глобального Каталога и вы не можете их изменять. Тем не менее можно добавить запись Глобального Каталога в избранное.

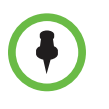

Информация об использовании каталога Microsoft Office Communications Server и управлении контактами Microsoft Office Communications имеется в разделе Использование функций [Microsoft Office Communications Server](#page-40-0) с [видеовызовами](#page-40-0) на стр. [37.](#page-40-0)

Добавляемые абоненты хранятся в папке "Избранное" Polycom HDX. Записи в папке "Избранное" можно изменять и удалять. Можно также объединять записи в папке "Избранное" в группы, чтобы упростить их поиск. Каждый пользователь системы данной стороны может использовать записи, созданные в ней другими пользователями. Пользователи на других узлах не могут получить доступ к записям папки "Избранное" вашей системы.

Polycom HDX поддерживает до 1 000 записей в папке "Избранное". Возможна также поддержка одного из:

- **•** До 200 дополнительных контактов с присутствием, появляющихся в Избранном при регистрации на сервере Microsoft Office Communications Server.
- **•** До 200 дополнительных контактов с присутствием, появляющихся в системе Polycom Converged Management Application™ (CMA®).
- **•** До 4 000 контактов с 5 серверов, появляющихся в группе глобального каталога при регистрации на сервере Polycom GDS.

### <span id="page-24-0"></span>**Поиск в каталоге**

- **1** Нажмите **Идри Каталог** на клавиатуре.
- **2** Откройте папку определенной группы для сужения результатов поиска.
- **3** Введите имя в поле поиска:
	- **—** Введите имя с помощью цифровых кнопок клавиатуры.
	- **—** Введите имя с экранной клавиатуры или нажав кнопку **Клавиатура** на клавиатуре

Пролистайте записи в списке имен с помощью кнопок со стрелками

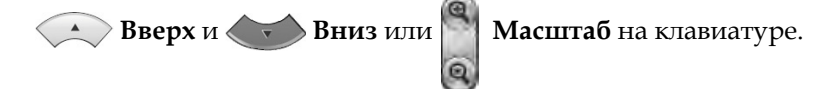

**4** Если после ввода символов в поле поиска поиск не выполняется автоматически нажмите кнопку **Поиск**.

### <span id="page-24-1"></span>**Добавление, изменение и удаление записи в "Избранном"**

Можно создать контакты и группы и сохранить их в каталоге Polycom HDX. Все изменения отображаются в папке "Избранное".

#### **Для добавления контакта в "Избранном":**

- **1** Нажмите кнопку **(ва) Каталог** на клавиатуре.
- **2** Если в Избранном имеются группы, откройте группу в которой должен появиться новый контакт. Чтобы открыть группу, выберите ее. Имя открытой группы появляется вверху экрана — например, **Каталог - Избранное**.
- **3** Выберите **Параметры > Добавить контакт**.
- **4** Выберите **Создать контакт**.
- **5** Укажите следующую информацию:

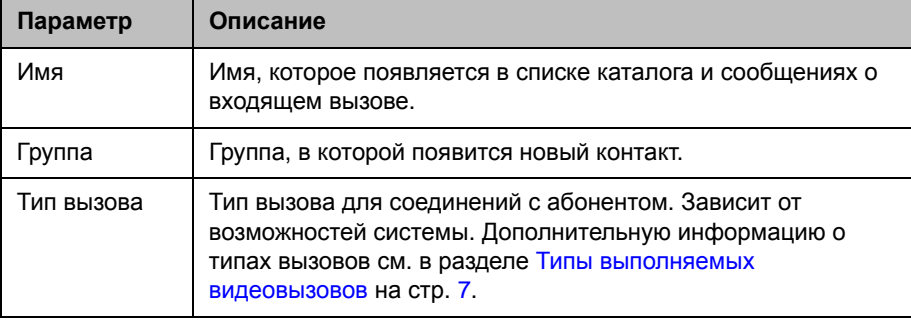

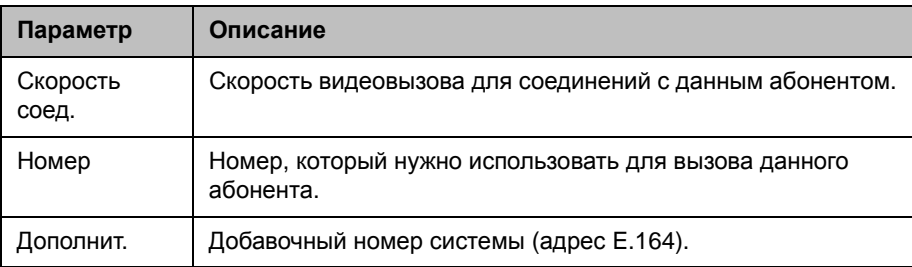

- **6** Выберите **Обновить** для добавления каждой комбинации типа вызова и номера, которые требуется сохранить для этого абонента. Чтобы удалить последний добавленный тип вызова, нажмите **Очистить**.
- **7** Выберите **Сохранить** для сохранения записи.

#### **Изменение записи**

Можно изменить любой локально созданный контакт.

- **1** Нажмите кнопку **Каталог** на клавиатуре.
- **2** Откройте группу Избранное, содержащую контакт, который нужно изменить. Чтобы открыть группу, выберите ее. Имя открытой группы появляется вверху экрана — например, **Каталог - Избранное**.
- **3** Выделите контакт, который требуется изменить.
- **4** Выберите **Параметры > Изменить контакт**. Глобальную запись изменить нельзя.
- **5** Внесите необходимые изменения в информацию.
- **6** Выберите **Сохранить** для сохранения изменений.

#### **Удаление записи**

Можно удалить любой локально созданный контакт.

- **1** Нажмите кнопку **(A) Каталог** на клавиатуре.
- **2** Откройте группу Избранное, содержащую контакт, который нужно удалить. Чтобы открыть группу, выберите ее. Имя открытой группы появляется вверху экрана — например, **Каталог - Избранное**.
- **3** Выделите контакт, который требуется удалить.
- **4** Нажмите кнопку |← на клавиатуре, или выберите **Параметры** > **Удалить контакт**. Если функция "Удалить контакт" неактивна, вы выбрали запись в глобальном каталоге, которую невозможно удалить.

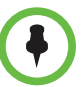

**Примечания к функции удаления контактов:**

- **•** Если контакт является членом нескольких групп, он удаляется только из просматриваемой группы. Если контакт был создан локально и не является членом другой группы, он безвозвратно удаляется из системы.
- **•** Невозможно удалить контакт, найденный поиском по каталогу.
- **•** Нельзя удалить контакты по умолчанию, поступившие из сервера глобального каталога, кроме тех, которые хранятся в Сервисе присутствия Polycom CMA.

#### **Чтобы добавить существующие контакты с экрана "Избранное" в Избранное:**

Можно добавить существующую запись глобального каталога или новую запись в "Избранное":

- **1** Перейдите к экрану "Избранное".
- **2** Откройте группу Избранного, куда следует добавить контакты.
- **3** Для добавления контакта в группу выберите **Параметры > Добавить контакт**.
- **4** Выберите **Добавить из каталога**.
- **5** Найдите требуемый контакт и выберите его.

#### **Чтобы добавить существующие контакты из каталога в Избранное:**

- **1** Нажмите кнопку **(A) Каталог** на клавиатуре.
- **2** Откройте группу Избранного, куда следует добавить контакты.
- **3** Для добавления контакта в новую группу выберите **Параметры > Добавить контакт**.

#### **Чтобы добавить контакт с экрана в Избранное из Последних вызовов:**

- **1** Перейдите к экрану "Последние вызовы".
- **2** Выделите запись.
- **3** Выберите **Параметры > Добавить в "Избранное"**.

## <span id="page-27-0"></span>**Группы каталогов**

Группирование контактов может облегчить поиск нужных абонентов. Системы Polycom HDX поддерживают глобальные и группы Избранного. Записи Глобального Каталога присваиваются глобальной группе системным администратором. Группы Глобального Каталога редактировать и удалять нельзя.

Внутри группы "Избранное" может быть один уровень подгрупп. Любая группа, создаваемая на экране "Избранное" или экране "Каталог", автоматически добавляется как подгруппа Избранного.

Контакт можно разместить в нескольких группах, удалить контакт можно только из одной группы за один раз. Для перемещения контакта из группы в группу, необходимо удалить его из одной группы и добавить в другую.

Polycom HDX поддерживают до 200 групп в папке "Избранное". Если система подключена к серверу глобального каталога, она может поддерживать одну из функций:

- **•** До 64 дополнительных групп из каталога Microsoft Office Communications Server, появляющихся в группе "Избранное".
- **•** До 200 дополнительных распределенных групп из системы Polycom CMA, появляющихся в группе Глобального Каталога.

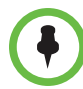

#### **Примечания по группам:**

- **•** Невозможно переименовать группу. Чтобы изменить имя группы, удалите ее и создайте вновь.
- **•** При выполнении вызова группе, система использует скорость соединения, указанную на экране "Предпочтительн. скорости" в качестве предпочитаемой скорости для заказа вызова.
- **•** Группа тестовых абонентов включает записи Кольцевой проверки и различные региональные сайты Polycom, которые можно использовать для тестовых вызовов.

#### **Для создания группы в Избранном:**

- **1** Нажмите кнопку **(AN)** Каталог на клавиатуре.
- **2** Выберите **Параметры >** Новая группа.
- **3** Введите имя группы.

#### **Для удаления группы из Избранного:**

- **1** На экране "Избранное" или "Каталог" выделите имя группы.
- **2** Нажмите на клавиатуре или выберите **Параметры > Удалить группу**.

При удалении группы удаляются все записи в этой группе. Чтобы сохранить эти записи, назначьте их в новую группу перед удалением старой.

#### **Просмотр или вызов группы:**

На экране "Избранное" или "Каталог" выделите имя группы, затем выполните одно из следующих действий:

- **•** Для просмотра контактов в группе, нажмите центральную кнопку **Выбор** на клавиатуре.
- **•** Для заказа вызова группы нажмите кнопку **Вызов** на клавиатуре. В зависимости от настроек системы, она попытается вызвать группу, используя список зарегистрированных типов вызовов. За дополнительной информацией обратитесь к системному администратору.

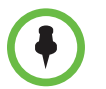

Можно вызвать группу, содержащую другую группу, нельзя вызвать группу с размером, превышающим значение многоточечного вызова для вашей системы.

# <span id="page-28-0"></span>**Обновление записей из Глобального Каталога сервера Polycom**

Записи Глобального Каталога периодически обновляются в системах, зарегистрированных в сервере Polycom Глобального Каталога. Можно также вручную обновить записи Глобального Каталога в вашей системе.

#### **Обновление записей Глобального Каталога на сервере Polycom вручную:**

- **1** Нажмите **Каталог** на клавиатуре.
- **2** Выберите **Группа > в Глобальном Каталоге сервера Polycom**.
- **3** Выберите **Параметры > Обновить**.

# <span id="page-29-0"></span>**Контакты, поддерживающие присутствие**

Если в системе задан режим автоматического предоставления и регистрации на сервере глобального каталога, группа "Избранное" может включать членов группы LDAP по умолчанию, и до 200 глобальных контактов, сохраненных в сервисе присутствия.

Если система зарегистрирована в глобальном каталоге, на экране "Избранное" рядом со значком "Контакты" могут отображаться следующие значки.

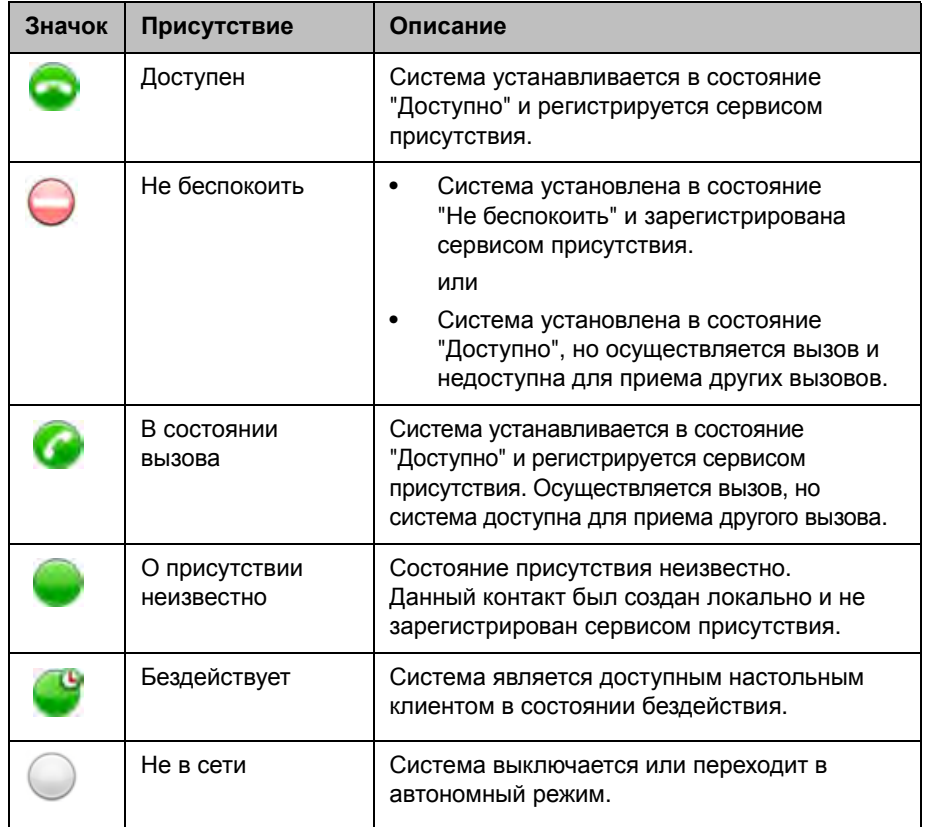

Подробное описание группы "Контакты" можно просмотреть, используя локальный интерфейс системы. Выделите контакт и нажмите В диалоговом окне отображаются имя абонента, адрес, скорость вызова и группа.

# <span id="page-30-0"></span>**Включение нескольких абонентов в вызовы**

Ваша система может быть настроена на участие в многоточечных вызовах. Во время многоточечного вызова стороны могут просматривать содержимое и слышать друг друга. При многоточечном вызове можно обеспечить совместный доступ к контенту точно так же, как в режиме соединения "точка-точка".

С помощью системы видеоконференцсвязи с соответствующими функциями можно обслуживать многоточечные вызовы. Кроме того, можно использовать мост, например Polycom RMX 1000, Polycom RMX 2000, или Polycom MGC™.

### <span id="page-30-1"></span>**Выполнение многоточечного вызова**

Способ выполнения многоточечного вызова зависит от используемой системы: система Polycom HDX с функциями многоточечного вызова или мост, например Polycom RMX 1000, Polycom RMX 2000 или Polycom MGC. Число абонентов, допустимое в данном вызове, зависит от возможностей системы или моста, которые обслуживают данный вызов. Вызов может включать любое сочетание протоколов IP H.323, SIP, ISDN, V.35/Serial и только звук, используемое для конечной точки Дополнительную информацию о типах вызовов см. в разделе [Типы](#page-10-1) [выполняемых](#page-10-1) видеовызовов на стр. [7](#page-10-1).

- **•** Для вызовов, обслуживаемых системой Polycom HDX, можно определить группу в каталоге для выполнения одновременного вызова всех абонентов. Можно также выполнить вызов первого абонента, а затем добавить остальных абонентов после установления первого соединения. Другие абоненты могут присоединиться к вызову с помощью подключения к системе Polycom HDX.
- **•** Для вызовов, обслуживаемых мостом, возможно, перед началом вызова потребуется указать информацию вызова для всех абонентов. За дополнительной информацией обратитесь к системному администратору.

#### **Выполнение многоточечного вызова путем добавления абонентов в вызов:**

- **1** Вызовите первого абонента.
- **2** После установления соединения, нажмите **Вызов** на клавиатуре.
- **3** Выполните вызов следующего абонента. Дополнительную информацию см. в разделе Заказ [вызова](#page-6-2) на стр. [3](#page-6-2).
- **4** Повторяйте действия 2 и 3 до тех пор, пока не установите соединения со всеми сторонами.

#### **Для выполнения многоточечного вызова с использованием группы каталога:**

- **1** Нажмите **Каталог** на клавиатуре.
- **2** Выделите папку группы в списке каталога.
- **3** Нажмите **Вызов** для заказа вызова.

В зависимости от настроек системы, она попытается вызвать группу, используя список зарегистрированных типов вызовов. За дополнительной информацией обратитесь к системному администратору.

#### **Выполнение каскадного многоточечного вызова**

- **1** Выполните вызов группы из каталога или поочередно выполните вызов нескольких других абонентов. Дополнительную информацию см. в разделе Заказ [вызова](#page-6-2) на стр. [3](#page-6-2).
- **2** Попросите каждого абонента выполнить вызов дополнительных абонентов.

#### <span id="page-31-0"></span>**Пароли для многоточечных вызовов**

Для присоединения к многоточечному вызову может потребоваться ввод пароля собрания. Чтобы предотвратить несанкционированное присоединение участников к многоточечному вызову, обслуживаемому вашей системой HDX, вы можете потребовать ввода пароля собрания удаленными абонентами.

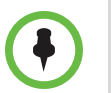

При необходимости выдачи сигналов тонального вызова (сигналы DTMF), нажмите кнопку  $\|\;\|$  на клавиатуре, или нажмите  $\|\;\|$  и выберите Сигн. **тон. наб**. Затем используйте цифровые кнопки клавиатуры.

#### **Ввод пароля собрания:**

- **•** После появления подсказки на экране, используйте клавиатуру или экранную клавиатуру для ввода пароля.
- **•** После появления звуковой подсказки, используйте клавиатуру для тонального набора (DTMF).

#### **Настройка пароля совещания**

- **1** Нажмите кнопку ( $\triangle$ ) Исходный для отображения исходного экрана, если компьютер подключен.
- **2** На исходном экране выберите **Система**.
- **3** Выберите **Параметры пользователя** на экране "Система".
- **4** Введите пароль в поле "Пароль собрания" одним из следующих способов:
	- **—** Нажимайте цифровые кнопки клавиатуры, используя способ ввода текста, обычно применяемый в сотовых телефонах.
	- **—** Нажмите кнопку **Клавиатура**, чтобы ввести символы с помощью отображаемой на экране клавиатуры.
- **5** Нажмите кнопку (\*) Исходный, чтобы сохранить изменения и вернуться к экрану "Исходный".

### <span id="page-32-0"></span>**Режимы просмотра многоточечных вызовов**

Отображаемая во время многоточечного вызова информация может зависеть от настройки системы Polycom HDX, числа абонентов в вызове и от того, предоставляется ли к контенту общий доступ. Во время соединения используется режим просмотра многоточечного вызова, настроенный в системе, ведущей конференцию. Для получения дополнительной информации об этих параметрах обратитесь к администратору системы Polycom HDX. В следующей таблице описываются различные режимы просмотра многоточечного вызова.

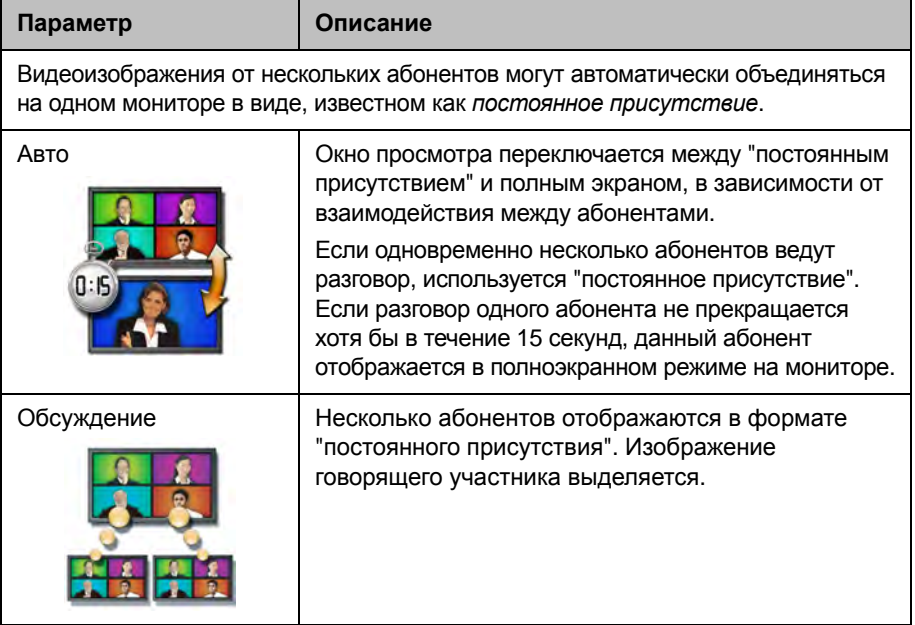

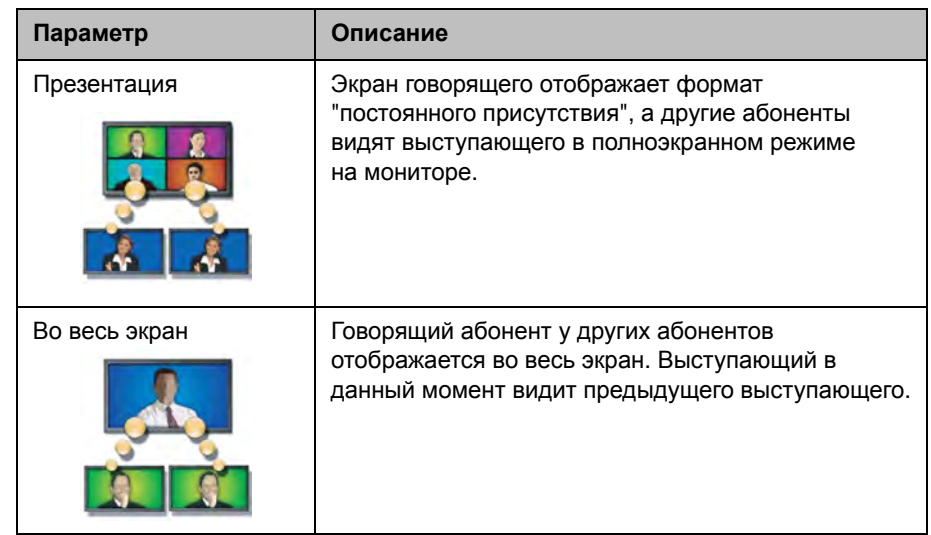

### <span id="page-33-0"></span>**Управление многоточечными соединениями**

Во время многоточечных соединений можно использовать функцию управления видеоизображением. В этом случае председатель может выбрать, с какой стороны нужно передавать видеоизображение на стороны других участников конференции. Кроме того, председатель имеет право отключить какого-либо абонента или завершить конференцию. Любой участник может выбирать конкретную сторону для просмотра или подавать заявки на выполнение функции докладчика или председателя.

Одновременно роль председателя может выполнять только один абонент. Прежде чем какой-либо абонент станет председательствующим, действующий председатель должен отказаться от управления.

Возможность управления соединением определяется типом обслуживания многоточечного вызова, а также системами, участвующими в вызове.

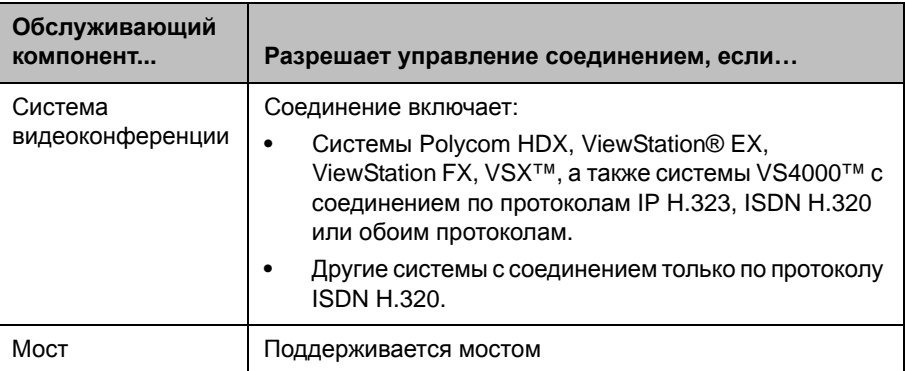

#### **Использование функции управления во время многоточечного соединения:**

- **1** На компьютере откройте браузер Internet Explorer 6 или более поздней версии.
- **2** Для доступа к веб-интерфейсу системы видеоконференции, введите IP-адрес системы, например: http://10.11.12.13 в поле адресов браузера.
- **3** Щелкните **Заказ вызова**.
- **4** Щелкните **Управление**, чтобы перейти к экрану "Управление".

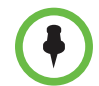

Функция управления доступна, только если система осуществляет многоточечное соединение. Функция не поддерживается во время каскадных многоточечных соединений.

**5** Выберите абонента из списка, а затем выполните одно из следующих действий с помощью элементов управления веб-интерфейса:

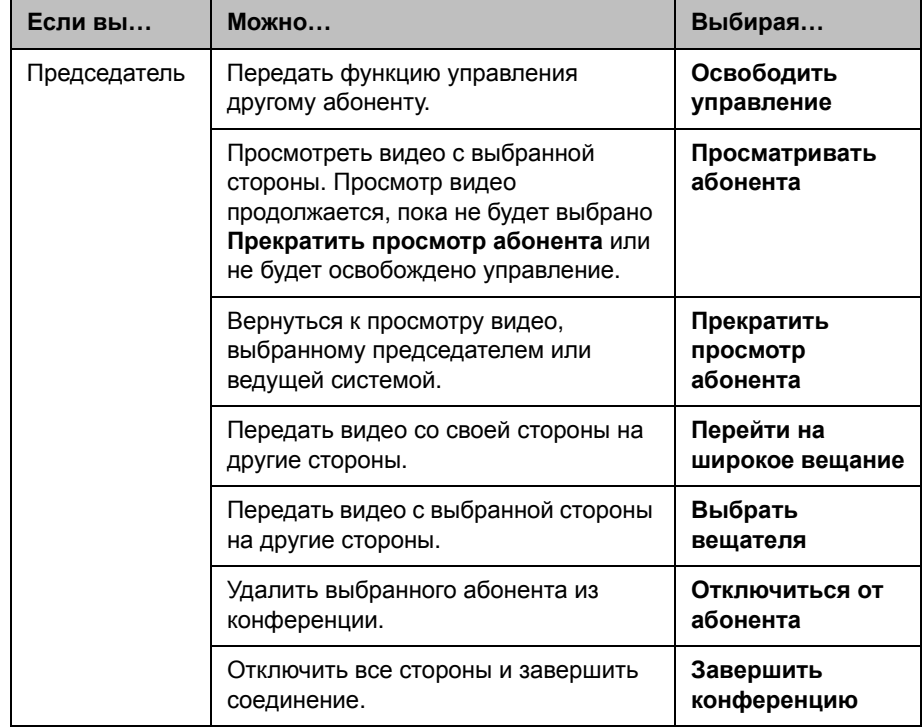

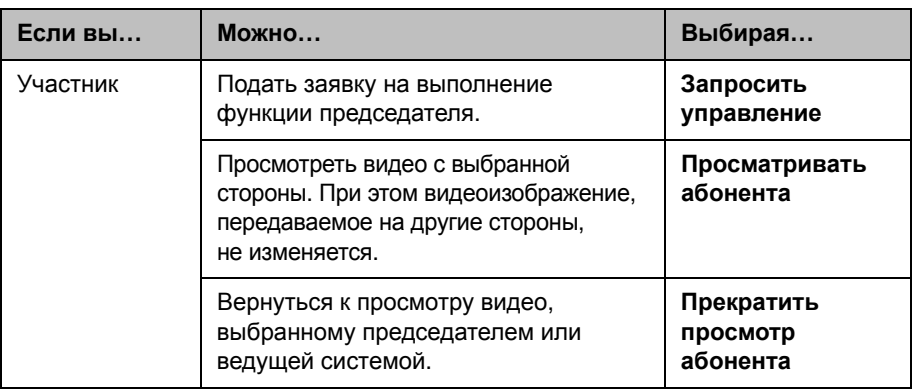

# <span id="page-35-0"></span>**Изменение способа ответа на вызовы**

## <span id="page-35-1"></span>**Временный отказ от вызовов**

Если администратор разрешил доступ к функции "Управление статусом присутствия", можно автоматически отклонять входящие вызовы, если вы не хотите, чтобы вас беспокоили. Вызывающие получают сообщение об отклонении вызова, а вы не получаете уведомления о входящих вызовах. Однако исходящие вызовы вы сможете выполнять.

#### **Временный отказ от приема входящих вызовов**

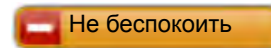

**>>** На исходном экране установите "Управление статусом присутствия" на значение **Не беспокоить**.

# <span id="page-35-2"></span>**Автоматический ответ на видеовызовы**

Если имеется доступ к пользовательским настройкам (определяет системный администратор), можно указать, должен ли ответ на видеовызовы осуществляться автоматически или система должна выдавать извещение о входящих видеовызовах и ожидать ответа вручную.

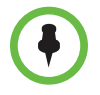

Если система Polycom HDX 4000 используется в качестве монитора компьютера, компания Polycom рекомендует настроить систему для ответа на вызовы вручную.

Автоматический ответ на вызовы очень удобен, но может создавать угрозу защищенности информации. Неожиданный вызов может прервать идущее совещание, или вызывающий может увидеть не предназначенные для чужих глаз оборудование и информацию, оставшиеся в пустом помещении.

#### **Чтобы автоматически отвечать на видеовызовы, выполните следующие действия:**

- **1** На исходном экране выберите **Система**.
- **2** Выберите **Параметры пользователя** на экране "Система".
- **3** Для автоматического ответа на входящие видеовызовы "точка-точка" установите для параметра **Автоответ для видео типа "точка-точка"**  значение **Да**.
- **4** Для автоматического ответа на входящие многоточечные видеовызовы установите для параметра **Автоответ для многоточечного видео** значение **Да**.
- **5** Нажмите кнопку (\*) Исходный, чтобы сохранить изменения и вернуться к экрану "Исходный".

### <span id="page-36-0"></span>**Отключение звука для видеовызовов с автоматическим ответом**

Если имеется доступ к пользовательским настройкам (определяет системный администратор), можно задать отключение звука при автоматическом ответе на видеовызовы. Благодаря этому вызывающие не смогут случайно услышать не предназначенные для них обсуждения или совещания. После установления соединения можно нажать кнопку **Без звука** на клавиатуре, когда вы готовы снова включить микрофоны.

Помните, что активация этой функции во время сеанса связи не влияет на звук текущего совещания.

#### **Чтобы отключить звук для видеовызовов с автоматическим ответом, выполните следующие действия:**

- **1** На исходном экране выберите **Система**.
- **2** Выберите **Параметры пользователя** на экране "Система".
- **3** Перейдите к элементу **Отключ. звук вызовов с автоответом** и нажмите кнопку на клавиатуре для включения этого параметра.
- **4** Нажмите кнопку ( $\hat{\mathbf{a}}$ **) Исходный**, чтобы сохранить изменения и вернуться к экрану "Исходный".

# <span id="page-37-0"></span>**Вход и выход из системы**

В зависимости от конфигурации системы, возможно, потребуется вход в систему после ее выхода из режима ожидания.

#### **Чтобы войти в систему:**

- **1** При отображения экрана входа в систему нажмите **Клавиатура** или используйте цифровые кнопки клавиатуры, чтобы ввести код пользователя.
- **2** Введите пароль учетной записи. Для ввода цифр используйте цифровые кнопки на клавиатуре. Для ввода букв нажмите кнопку **Клавиатура** на клавиатуре.
- **3** Для входа в систему выберите

В зависимости от конфигурации системы, возможно блокирование системы после определенного числа неудачных попыток входа в систему. За дополнительной информацией обратитесь к системному администратору.

#### **Для выхода из системы:**

**>>** Для выхода из системы вручную, нажмите **E** Параметр на клавиатуре и выберите **Выход из системы**.

При переходе в режим ожидания система автоматически закрывает текущую учетную запись.

# <span id="page-37-1"></span>**Использование телефона для конференций Polycom SoundStation® IP 7000 с системой Polycom HDX**

При подключении телефона для конференций Polycom SoundStation® IP 7000 к системе Polycom HDX, данный телефон для конференция становится другим средством для аудио- видеовызовов. Телефон для конференций работает как микрофон и громкоговоритель только при аудиовызовах.

Дополнительные сведения см. в документе SoundStation IP 7000, доступном на веб-сайте компании Polycom.

#### **Чтобы ответить на вызов с использованием подключенного к SoundStation IP 7000 телефону для конференций:**

**>>** Нажмите программную кнопку **Ответ** на телефоне для конференций.

#### **Чтобы выполнить вызов "точка-точка"с использованием подключенного к SoundStation IP 7000 телефону для конференций:**

- **1** Нажмите  $\left( \bullet \right)$  на телефоне для конференций и нажмите программную кнопку **Видео** или **Телефон**.
- **2** Используя клавиатуру телефона для конференций, введите одно из:
	- **—** IP-адрес (например, 10\*11\*12\*13) абонента, которому требуется направить вызов.
	- **—** Номер телефона (например, 19784444321) абонента, которому требуется направить вызов.

Чтобы ввести буквы, нажмите программную кнопку **ABC**. Чтобы ввести точку или символ @, нажмите программную кнопку **ABC**, а затем клавишу  $|*|$ . несколько раз.

Выполнить вызов можно также с использованием каталога телефона для конференций или клавиши повторного набора.

Если система находится в состоянии вызова, а звук не отключен, на телефоне для конференций светятся зеленые индикаторы.

#### **Для выполнения многоточечного вызова с использованием подключенного SoundStation IP 7000 телефона для конференций:**

- **1** Вызовите первого абонента.
- **2** После соединения нажмите программную кнопку **Добавить выдеовызов** или **Добавить телефон** на телефоне для конференций.
- **3** Выполните вызов следующего абонента.
- **4** Повторяйте действия 2 и 3 до тех пор, пока не установите соединения со всеми сторонами.

#### **Регулировка громкости при вызове с использованием подключенного телефона для конференций SoundStation IP 7000:**

**>>** Для регулировки громкости звука от удаленного пользователя нажмите клавиши  $\parallel$   $\parallel$   $\parallel$   $\parallel$   $\parallel$   $\parallel$   $\parallel$  на телефоне для конференций.

Можно также отрегулировать громкость, используя кнопки громкости на Polycom HDX клавиатуре.

#### **Отключение звука при вызове с использованием подключенного телефона для конференций SoundStation IP 7000:**

**>>** Нажмите кнопку **Без звука** на телефоне для конференций.

Звук можно также отключить, используя кнопку отключения звука на Polycom HDX клавиатуре или на подключенном к Polycom HDX микрофоне.

Если звук отключен, на телефоне для конференций светятся красные индикаторы. На экране монитора также отображается значок отключения звука собственного узла.

#### **Завершение вызова с использованием подключенного телефона для конференций SoundStation IP 7000:**

- Для прекращения вызова нажмите **правителя на телефоне для** конференций.
- **•** При многоточечном вызове для отключения одного соединения нажмите программную кнопку **Дополнительно**, а затем программную кнопку **Управление**.

#### **Чтобы начать или остановить отображение контента при использовании подключенного телефона для конференций SoundStation IP 7000:**

**>>** Нажмите программную кнопку **Контент** на телефоне для конференций.Если данный вход был настроен для контента, воспроизводится контент с камеры 2.

# <span id="page-39-0"></span>**Использование Polycom Conferencing for Microsoft Outlook**

Если ваша система настроена на соединение на Microsoft Exchange Server, вы увидите список сегодняшних собраний на экране "Календарь". Если ваша система не настроена на соединение на Microsoft Exchange Server, вы увидите стандартный календарь на месяц.

#### **Для просмотра календаря Polycom HDX выполните одно из следующих действий:**

- **•** На исходном экране выберите **Календарь**.
- **•** На исходном экране выберите **Система > Служебные программы > Календарь**.
- **•** Нажмите кнопку **Параметр** на клавиатуре и выберите **Календарь**.

Для получения дополнительной информации о собраниях по календарю выделите его и нажмите $(\,\boldsymbol{\cdot}\, )$ на клавиатуре. В зависимости от конфигурации системы частные собрания могут не отображаться, незадолго до начала собраний на экране могут появляться напоминания системы.

Если система настроена на связь с Microsoft Exchange Server, *и* в вашей системе установлена надстройка Polycom Conferencing Add-In for Microsoft Outlook, можно использовать следующие дополнительные функции календаря.

- **•** Будущие собрания, запланированные с использованием надстройки Polycom Conferencing Add-In for Microsoft Outlook, отображаются как на экране календаря Polycom HDX. Прошедшие собрания, запланированные с использованием надстройки Polycom Conferencing Add-In for Microsoft Outlook, отображаются как
- **•** Чтобы присоединиться к собранию, запланированному с использованием надстройки Polycom Conferencing Add-In for Microsoft Outlook, можно выбрать **Присоединиться сейчас** в Polycom HDX без использования информации о наборе номера.
- **•** Можно запланировать собрание с использованием надстройки Polycom Conferencing Add-In for Microsoft Outlook, щелкнув **Schedule Polycom Conference** (Запланировать конференцию Polycom) на панели инструментов Microsoft Outlook.

# <span id="page-40-0"></span>**Использование функций Microsoft Office Communications Server с видеовызовами**

В зависимости от конфигурации системы можно выполнять поиск по каталогу Microsoft Office Communications Server, просматривать список контактов Microsoft Office Communications Server, смотреть есть ли контакты в сети и вызывать их без необходимости помнить их адрес.

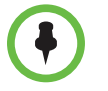

Поиск в каталоге Microsoft Office Communications Server возвращает только записи, второе имя которых начинается со строки поиска. Первые имена, начинающиеся со строки поиска, не возвращаются в результатах.

# <span id="page-41-0"></span>**Управление контактами с использованием Office Communicator**

Контакты Office Communicator появляются на Polycom HDX экране Избранного и в группе Избранное в каталоге. Для добавления и удаления контактов Office Communicator в системе Polycom HDX используется приложение Office Communicator. Можно заполнить локальные группы на Polycom HDX существующими контактами Office Communicator, но эти изменения не появятся на других устройствах.

#### **Для управления контактами при помощи Office Communicator:**

- **1** Войдите в Office Communicator с использованием имени пользователя и пароля, указанных в настройках SIP системы Polycom HDX.
- **2** В приложении Office Communicator можно:
	- **—** Добавлять и удалять контакты.
	- **—** Добавлять и удалять группы.
	- **—** Перемещать контакты из группы в группу.

Изменения контактов и групп, сделанные в Office Communicator, появляются на Polycom HDX экране Избранного и в группе Избранного в каталоге. Системы Polycom HDX поддерживают до 200 контактов и 64 группы из Office Communicator.

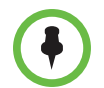

Системы Polycom HDX не поддерживают группы распределенных списков Office Communicator, созданные на Microsoft Exchange Server и обычно используемые для отправки почты группам людей.

# <span id="page-42-0"></span>**Просмотр состояния присутствия Microsoft Office Communications Server**

Пользователи систем Polycom HDX и Office Communicator в интегрированной среде используют следующие значки присутствия для обозначения состояния присутствия:

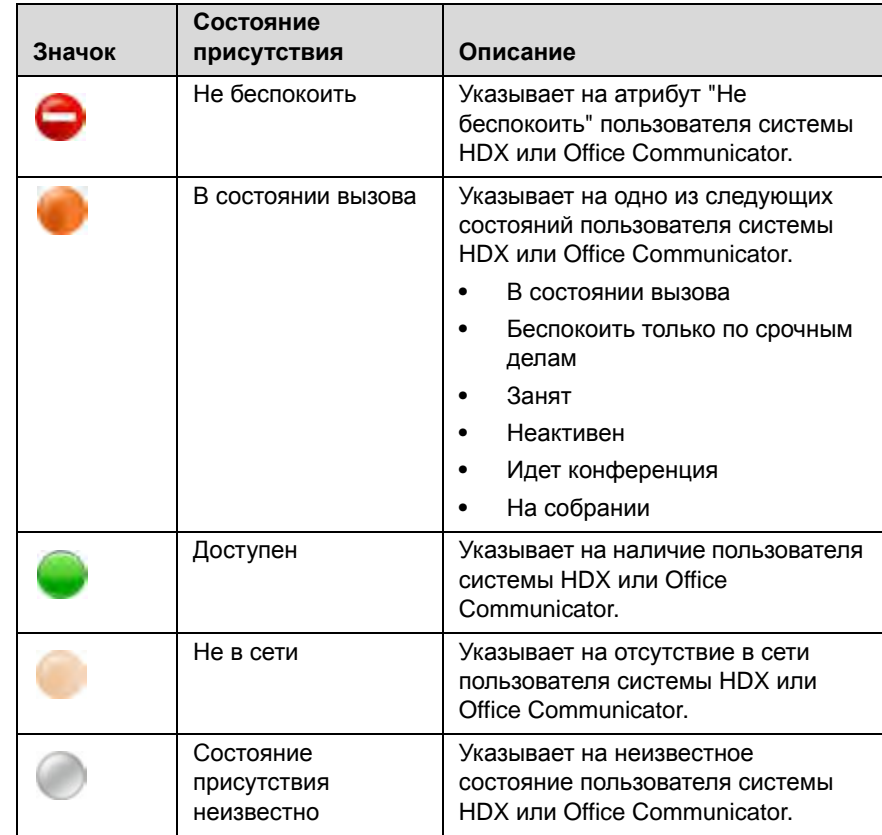

# <span id="page-42-1"></span>**Поддержка решений Polycom**

Службы внедрения и обслуживания Polycom оказывают поддержку только по компонентам решений Polycom. Дополнительные услуги для поддерживаемых сред сторонних производителей (Unified Communications (UC)), интегрированных в решения Polycom, предоставляются Polycom Global Services и сертифицированными партнерами. Эти дополнительные услуги помогают заказчикам успешно проектировать, развертывать, оптимизировать и управлять системами визуальной связи Polycom в среде UC. Профессиональные услуги Microsoft Integration обязательны при интеграции Polycom Conferencing for Microsoft Outlook и Microsoft Office Communications Server. Дополнительные сведения и подробности можно получить на веб-сайте [http://www.polycom.com/services/professional\\_services/index.html](http://www.polycom.com/services/professional_services/index.html) или обратившись в представительство Polycom.

# <span id="page-43-0"></span>**Использование сетевых функций Avaya в видеовызовах**

Если конфигурация вашей системы позволяет, можно использовать сетевые функции телефонного оборудования компании Avaya®, такие как переадресация вызовов, передача вызовов и добавление дополнительных абонентов в конференцию только по аудиоканалу.

#### **Чтобы включить переадресацию вызовов, выполните следующие действия:**

- **1** Убедитесь, что система Polycom не находится в состоянии соединения.
- **2** На экране "Заказ вызова" системы Polycom наберите код доступа к функциям, предоставленный администратором продукта Avaya Communications Manager (ACM), сопровождаемый добавочным номером E.164 системы, которой нужно переадресовать вызовы. Например, наберите \*22016, если \*2 – код доступа к функциям, а 2016 – добавочный номер системы в E.164.
- **3** Дождитесь подтверждающих звуковых сигналов.

#### **Чтобы выключить переадресацию вызовов, выполните следующие действия:**

- **1** На экране "Заказ вызова" системы Polycom наберите код доступа к функциям, предоставленный администратором ACM. Например, наберите #2, если #2 – код доступа к функциям, для выключения переадресации вызовов.
- **2** Дождитесь подтверждающих звуковых сигналов.

#### **Чтобы передать вызов, выполните следующие действия:**

- **1** Для доступа к тональному набору во время соединения нажмите кнопку  $\begin{array}{|c|c|c|}\n\hline\n\text{#} & \text{Ha } \text{Kla} \text{Ha} \text{Bla} \text{Bla} \text{C} & \text{H} \text{Ala} \text{Bla} \text{C} \text{C} \text{A} \text{A} & \text{H} \text{A} \text{Bla} \text{D} \text{D} \text{D} \text{A} & \text{H} \text{A} & \text{H} \text{A} & \text{H} \text{A} & \text{H} \text{A} & \text{H} \text{A} & \text{H} \text{A} & \text{H} \text{A} & \text$
- **2** Нажмите кнопку ( ) Выбрать для включения функции отбоя (flash hook). Система первого удаленного абонента переводится в режим удержания.
- **3** Дождитесь тонального сигнала линии, затем наберите добавочный номер системы удаленного абонента, на который необходимо передать вызов. В процессе вызова между локальной системой и системой второго удаленного абонента передаются как видео- так и аудиоданные. Система первого удаленного абонента все еще находится на удержании.

**4** Завершите вызов на собственной системе. Теперь две системы удаленных абонентов находятся в состоянии соединения с передачей видео- и аудиоданных, если у них есть такие возможности.

#### **Чтобы добавить систему к вызову, выполните следующие действия:**

- **1** Для доступа к тональному набору во время соединения нажмите кнопку  $\|\cdot\|$ на клавиатуре системы Polycom.
- **2** Нажмите кнопку **Выбрать** для включения функции отбоя (flash hook). Система удаленного абонента переводится в режим удержания.
- **3** Дождитесь тонального сигнала линии, затем наберите добавочный номер системы, которую необходимо добавить к вызову.
- **4** Повторно нажмите кнопку (• Выбрать. Вызов становится конференцией только по аудиоканалу со всеми системами. Если система, выдавшая отбой, завершит вызов, другие системы будут оставаться в состоянии вызова с передачей видео- и аудиоданных, если у них есть такие возможности.

# <span id="page-44-0"></span>**Настройка рабочей среды**

Изображение на экране можно настраивать, если это предусмотрено конфигурацией системы.

# <span id="page-44-1"></span>**Возможность управления вашей камерой со стороны удаленного абонента**

Если имеется доступ к пользовательским настройкам (определяет системный администратор), можно передать управление камерой удаленному абоненту. Удаленные участники могут также определять и использовать предварительные настройки для камеры, если их системы поддерживают такую возможность.

#### **Разрешение управления вашей камерой удаленным абонентом:**

- **1** На исходном экране выберите **Система**.
- **2** Выберите **Параметры пользователя** на экране "Система".
- **3** Чтобы включить этот параметр, перейдите к элементу **Удаленное управление камерой** и нажмите кнопку .
- **4** Нажмите кнопку  **Мсходный**, чтобы сохранить изменения и вернуться к экрану "Исходный".

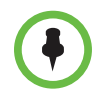

Изменения вступают в действие немедленно, даже в процессе соединения.

# <span id="page-45-0"></span>**Отображение имени удаленного абонента при установлении соединения**

Если имеется доступ к пользовательским настройкам (определяет системный администратор), можно указать, нужно ли отображать имя удаленного абонента при установлении соединения и как долго это имя должно оставаться на экране.

#### **Отображение имени удаленного абонента**

- **1** На исходном экране выберите **Система**.
- **2** Выберите **Параметры пользователя** на экране "Система".
- **3** Выберите **Далее**, чтобы увидеть дополнительные параметры.
- **4** Перейдите к элементу **Время отобр. имени удал. абонента**, нажмите кнопку  $\left(\cdot\right)$  на клавиатуре для отображения имени удаленного абонента на протяжении всего соединения, в течение заданного времени или для запрета отображения.
- **5** Нажмите кнопку **а) Исходный**, чтобы сохранить изменения и вернуться к экрану "Исходный".

### <span id="page-45-1"></span>**Звуковое подтверждение набора номера**

Если имеется доступ к пользовательским настройкам (определяет системный администратор), можно настроить систему на произнесение каждой цифры, вводимой в поле набора номера на экране "Заказ вызова".

#### **Разрешение звукового подтверждения**

- **1** На исходном экране выберите **Система**.
- **2** Выберите **Параметры пользователя** на экране "Система".
- **3** Выберите **Далее**, чтобы увидеть дополнительные параметры.
- **4** Перейдите к элементу **Звук. подтвержд. клавиатуры** и нажмите на клавиатуре для включения этого параметра.
- **5** Нажмите кнопку  **Меходный**, чтобы сохранить изменения и вернуться к экрану "Исходный".

## <span id="page-46-0"></span>**Настройка на освещение в помещении**

Если имеется доступ к пользовательским настройкам (определяет системный администратор), регулировкой подсветки можно настраивать яркость видеоизображения, передаваемого системе Polycom HDX главной камерой. Настройка этого параметра может оказаться полезной, когда в результате неудачного расположения оборудования в помещении получается слишком яркое освещение позади отображаемого человека.

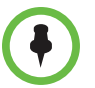

Поскольку компенсацией подсветки настраивается встроенная камера, данные регулировки не отобразят контент, выводимый с компьютера ярче.

#### **Включение компенсации подсветки**

- **1** На исходном экране выберите **Система**.
- **2** Выберите **Параметры пользователя** на экране "Система".
- **3** Перейдите к элементу **Компенс. встречного освещения** и нажмите кнопку  $\left(\,\bm{\cdot}\,\right)$ на клавиатуре, чтобы включить этот параметр.
- **4** Нажмите кнопку **Исходный**, чтобы сохранить изменения и вернуться к экрану "Исходный".

Информацию о настройке яркости монитора системы Polycom HDX 4000 см. в разделе [Настройка](#page-18-0) яркости монитора на стр. [15](#page-18-0).